# Customize Your Character

Last Modified on 01/03/2022 12:50 pm EST

## First Time in Gather

When you first visit a Gather Space, you get to choose your avatar, the digital character that represents you in the Space.

**Note:** Select the **Special**tab to findseasonal costumes andother limited-time characters! Clothing Accessories Special Hat Glasses Other  $\times$ 8 6 rη 凸 Ò 8 Back **Next Step** The first step when you enter a Gather Space is choosing your avatar. Select options for your body, clothing, and accessories to create the perfect digital character that represents you!

When you've pickedthe perfect details for your body, clothing, andaccessories, select **Next Step**. Enter a name for your character.

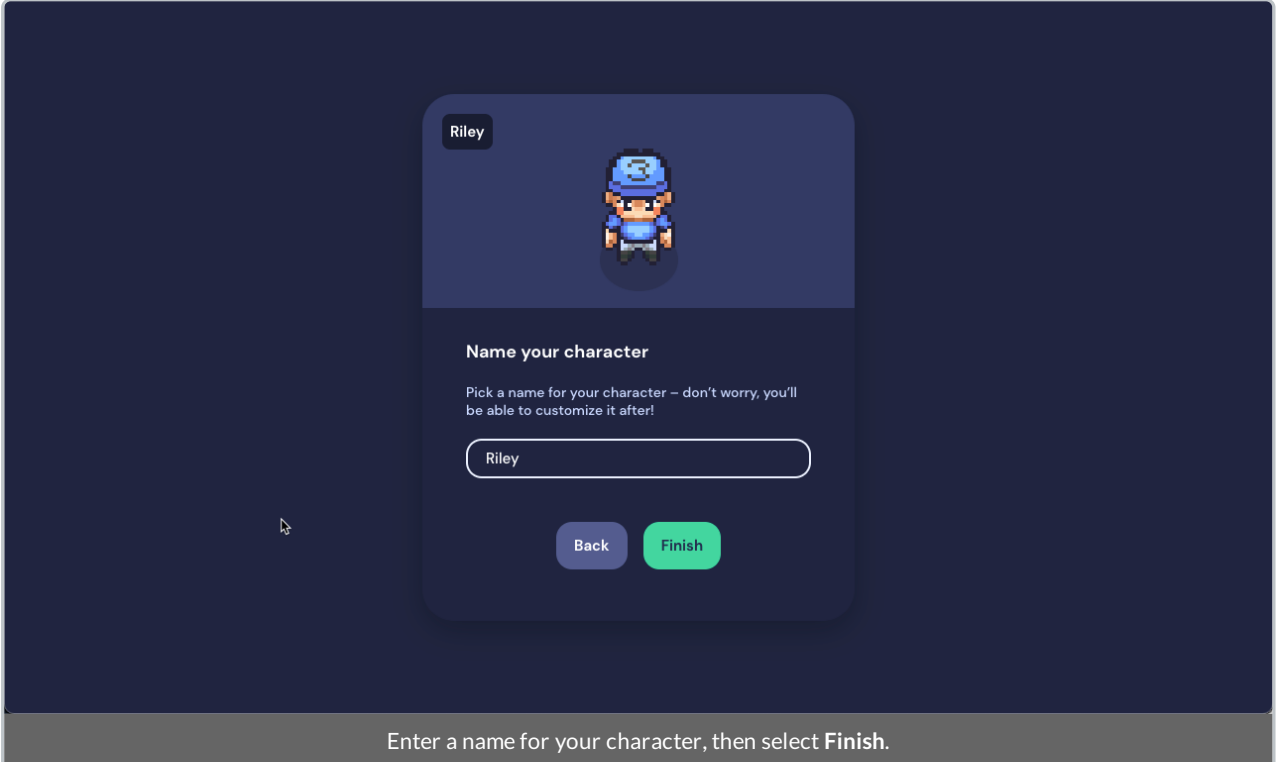

**Note:** The character youdesign andname youenter is tiedto the Space. This means youcan have a different name and character for every Space that you enter. You can always change your name and character at any time, for any Space. Youcan also set your default character from your homepage.

When you're satisfiedwith your character andname, select **Finish**. The **Check Your Hair** screen (as we call it) displays with a preview of your character and a preview of your video feed, with the input/output options for your camera, mic, andspeakers.When you're ready to continue, select **Join the Gathering**.

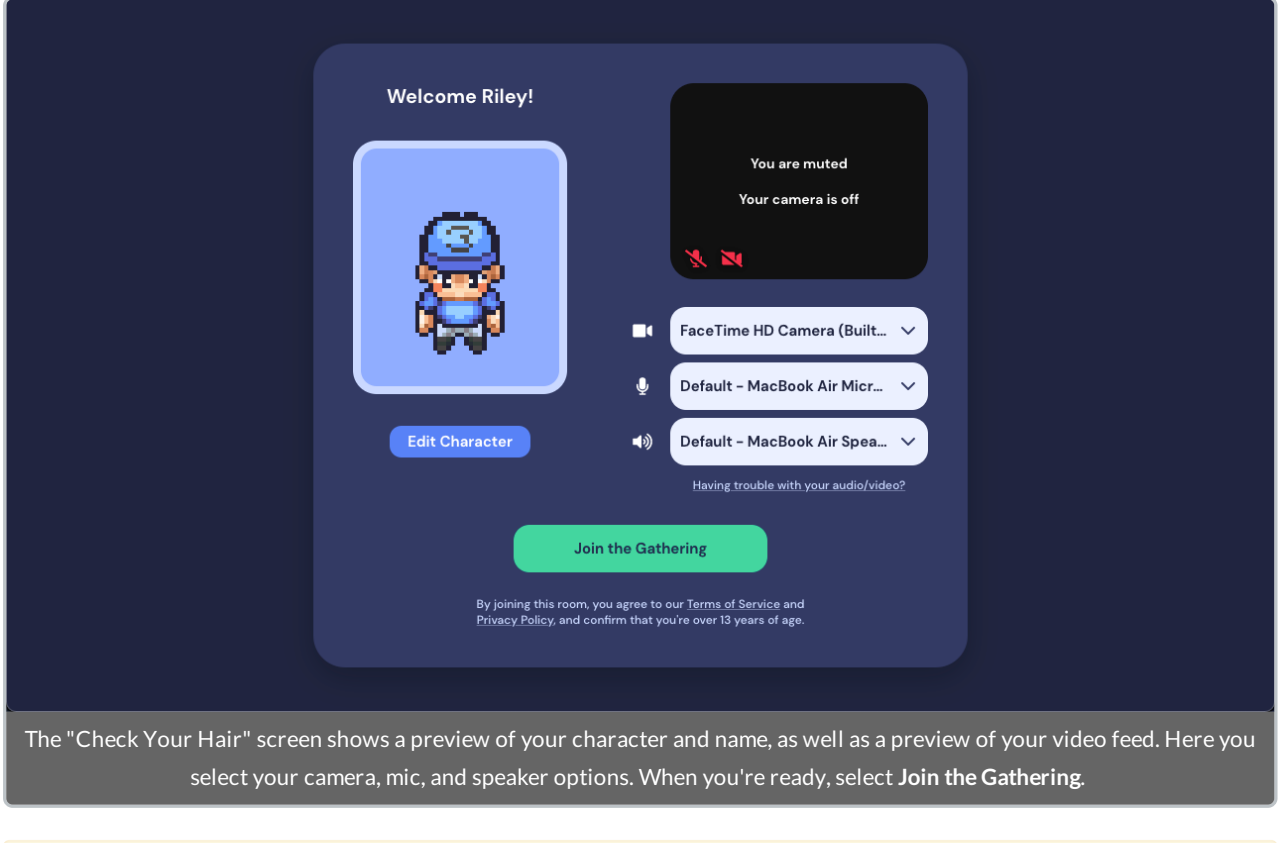

**Warning:** You must grant permission for Gather to use your camera andmic in the browser. Readmore about Browser Settings.

## Edit Character & Name

When youreturn to Gather or visit other Gather Spaces, youcan change your name andcharacter in three different places:

- Your Gather homepage (https://gather.town/app)
- The **Check Your Hair** screen when youfirst enter a Space
- The **Bottom Bar** when youare in a Space

#### Gather Homepage

If youhave an account, youcan manage your default character in the **Top Nav Menu** of your Gather homepage. Select your name in the **Top Nav Menu**. Select the pencil icon to quickly edit your name, or select **Edit Character** to customize your avatar.

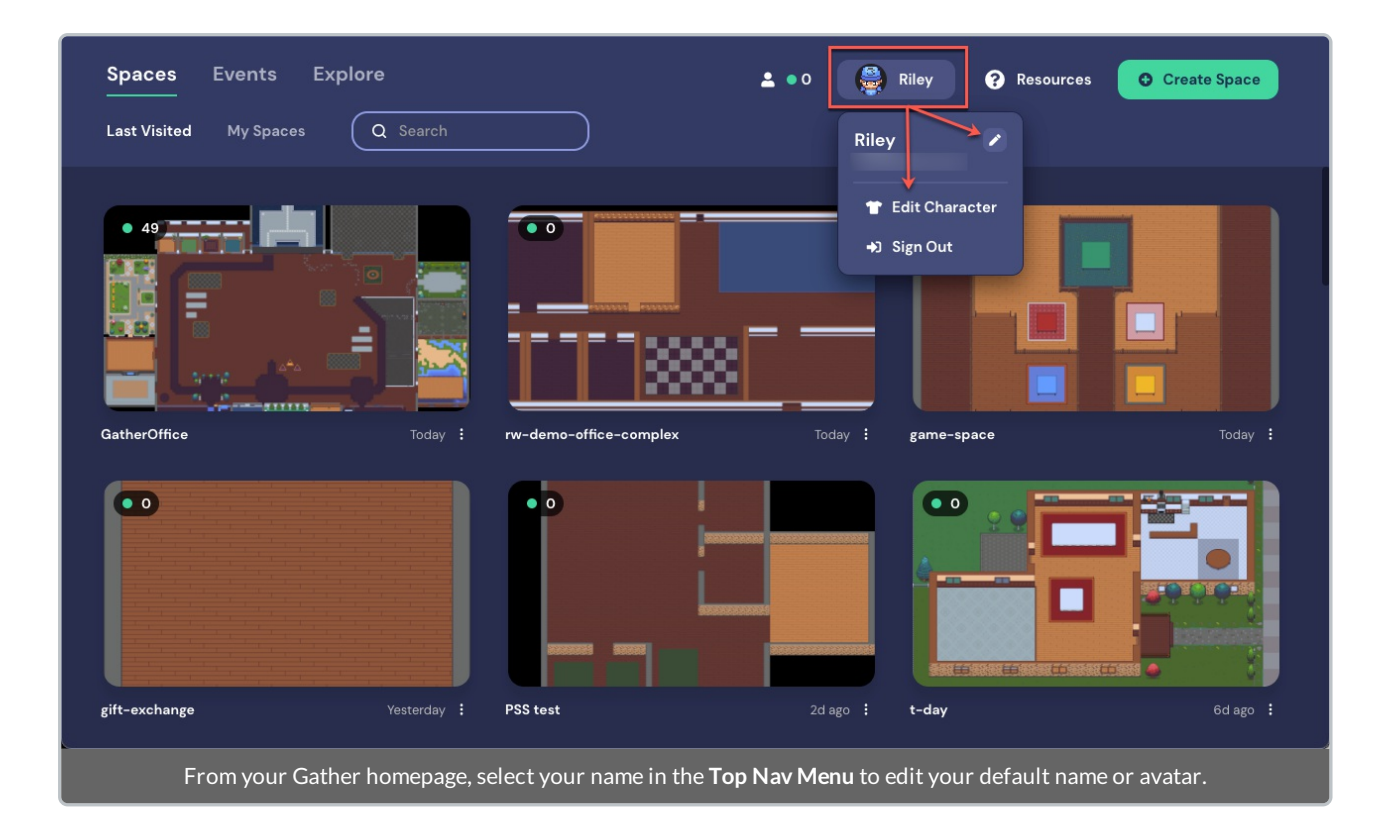

Note: The name and the avatar that you select from your homepage will display by default to any new Space you enter. (If you enter a Space you've been in previously, your name and character default to what you had the last time youwere in the Space.)

### Check Your Hair Screen

Any time youenter a new Space, youhave the opportunity to edit your name andcharacter from the **Check Your Hair** screen (see screenshot above). Just select the **Edit Character** button.

#### Bottom Bar

Youcan also change your name andcharacter when you're in the Space. In the **Bottom Bar**, select your character to open theCharacter Picker andchange your avatar.

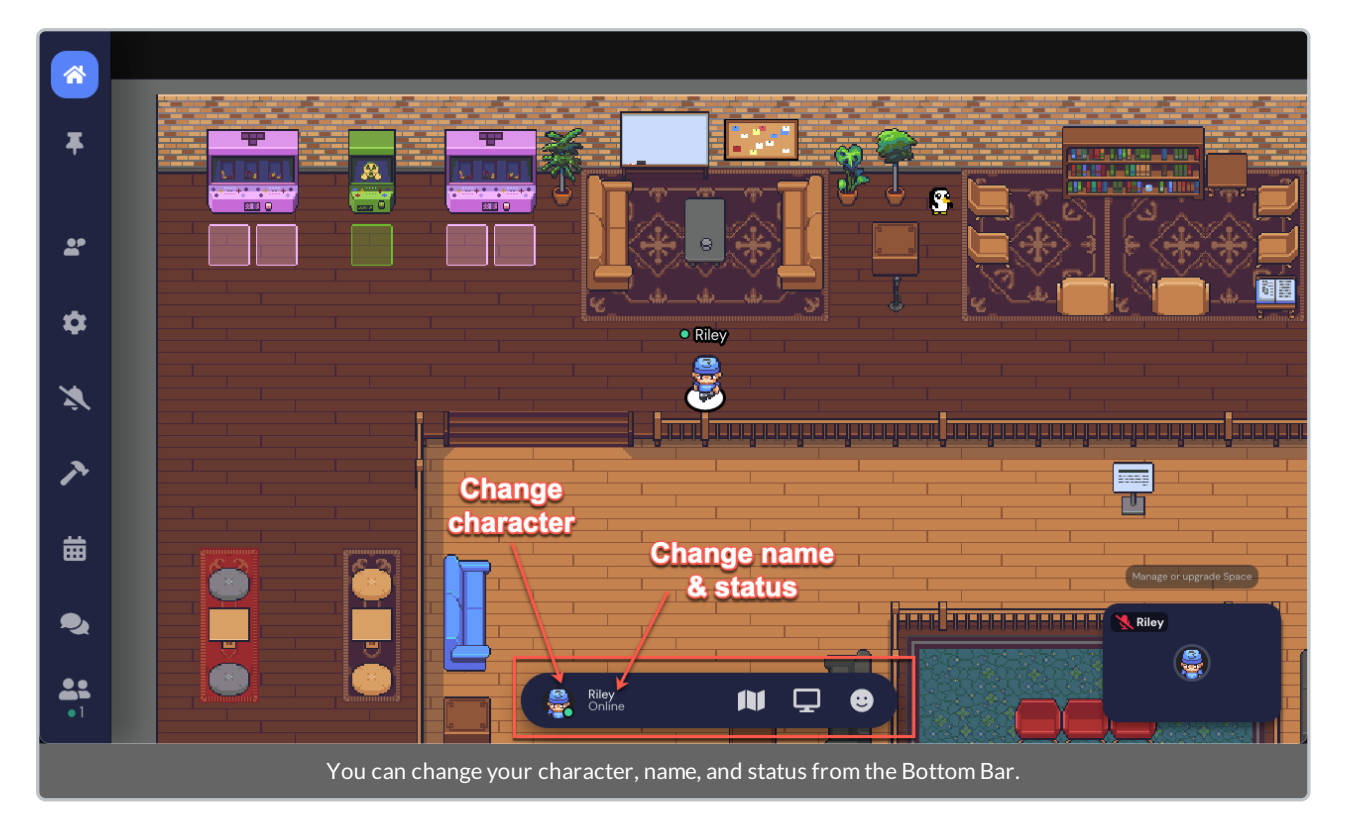

To change your name or status, select your name in the **Bottom Bar**. The **Bottom Menu** opens. Select **Edit**to change your name.

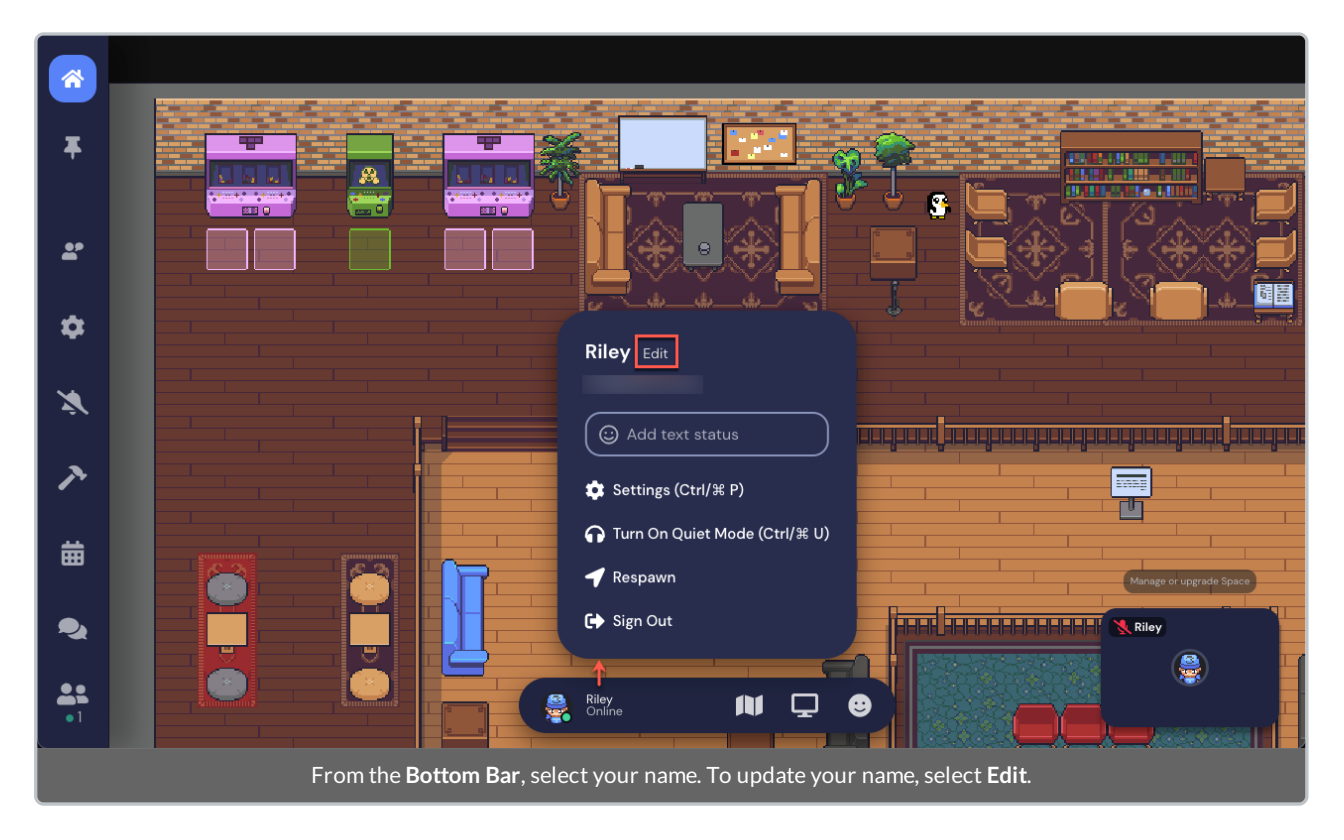

Youcan also return to the character picker by selecting **Customize**. If you're satisfiedwith your name andcharacter, select **Finish**. Your changes are saved.

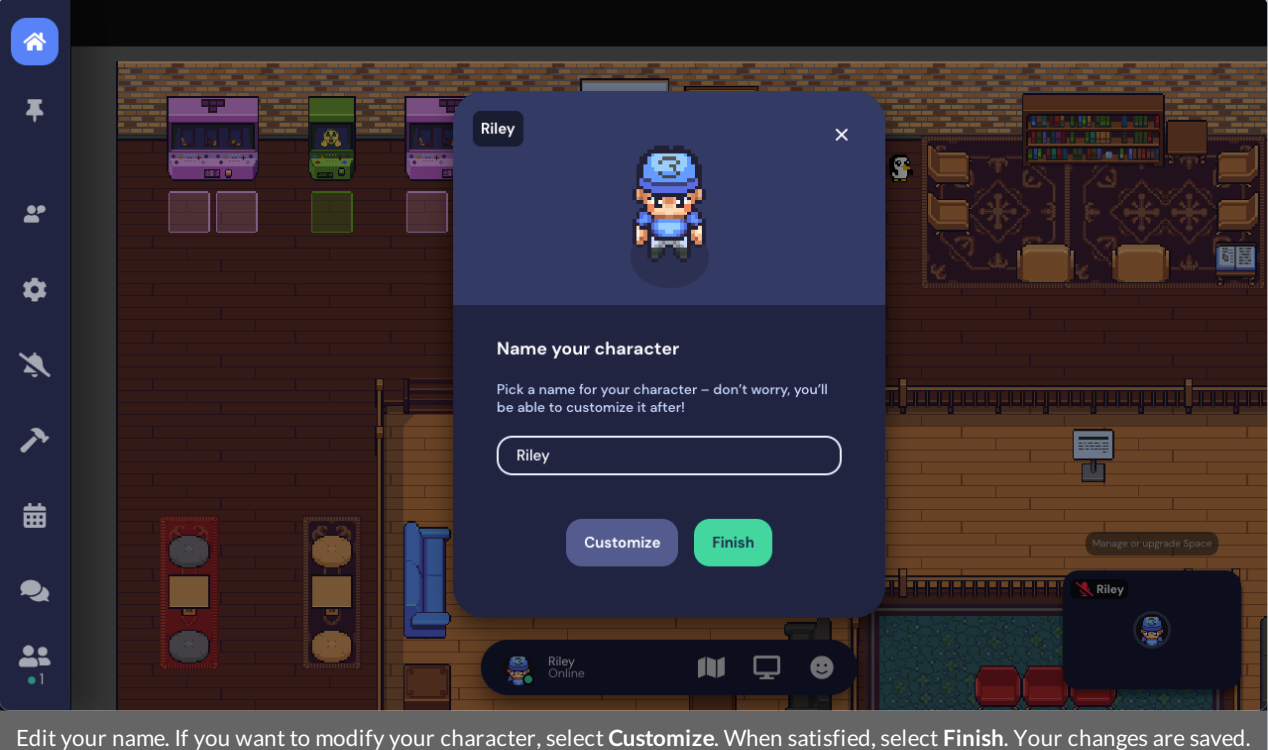

**Warning:** If youare a guest in a Space that is using a guest list, you may not be able to change your name.Contact the Space Owner or event host andask them to change or remove your name from the guest list file so that you can control your name.

### Edit Status

Youcan set a status while in Gather. Just select your name in the **Bottom Bar** of your Space. Enter text in the **Status** fieldin the **Bottom Menu**.

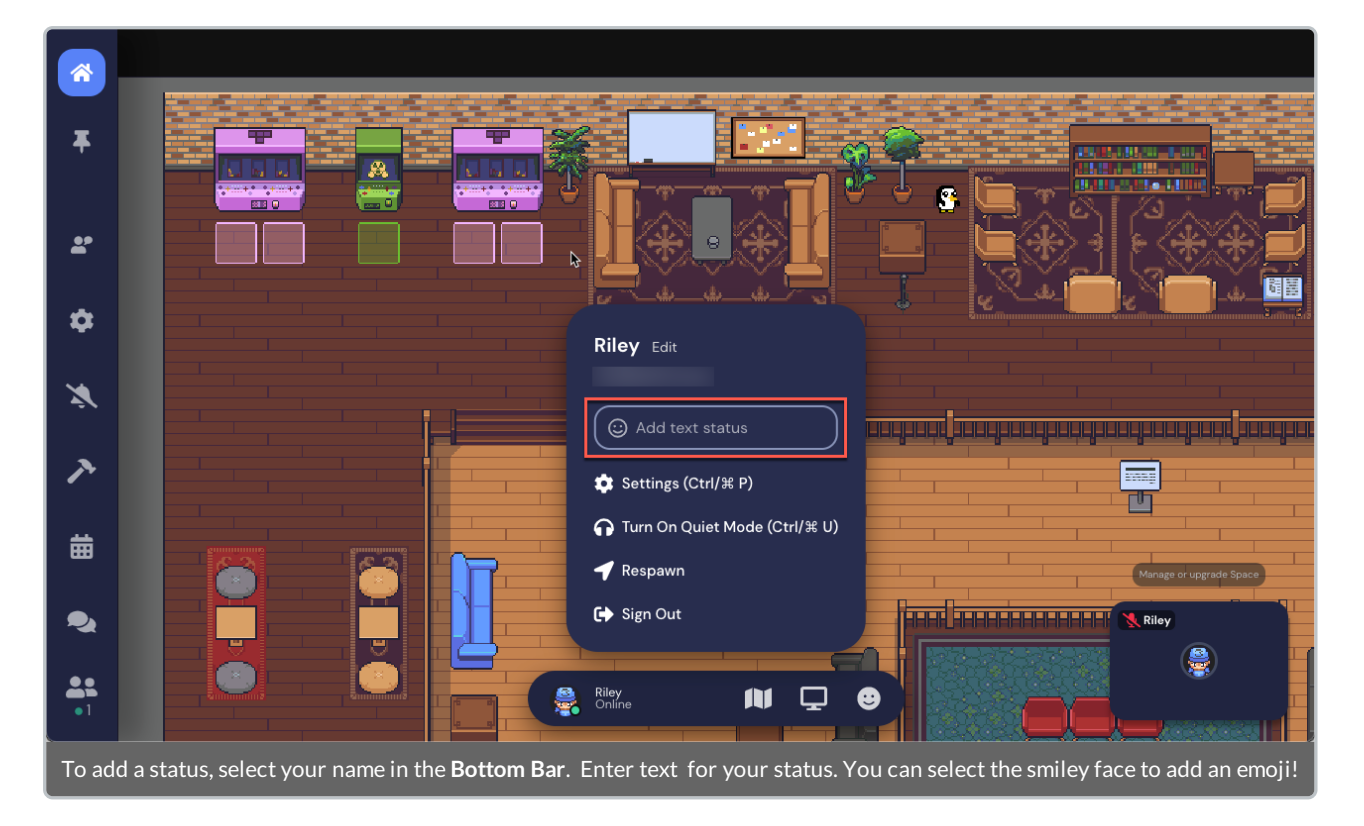

Your Status displays in the **Bottom Bar** andin the **Participants** panel. To clear your status, select the **x** in the **Status** fieldofthe **Bottom Menu**.

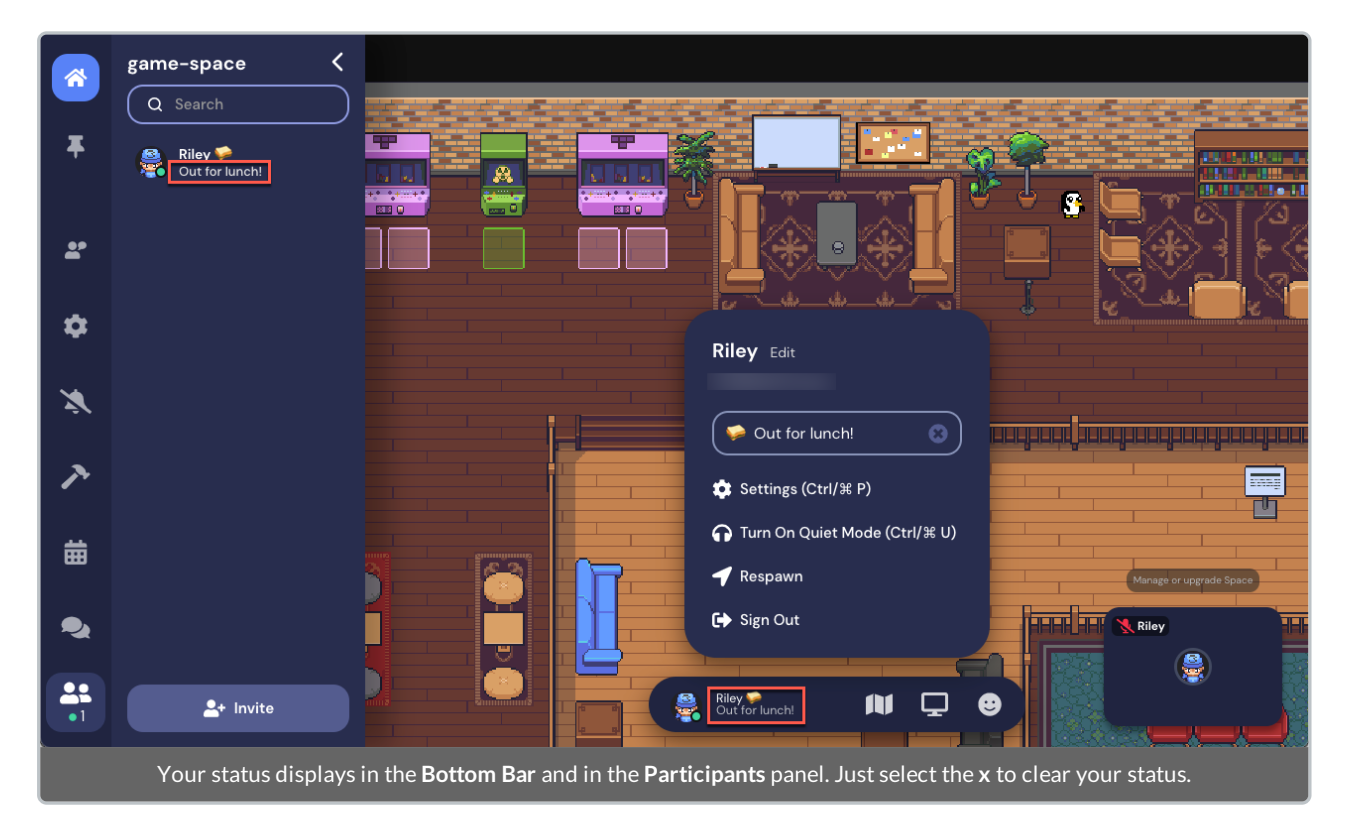

**Tip:** Using a status can be a helpful way to provide an update about what you're doing (e.g., Out to lunch, walking the dog, contemplating life) or what your role is in the Space (e.g., Event Staff, Product Owner, High Priestess of Jank). If your Space has an integrated calendar, your status will also show if you're in a meeting!